# Tutorial **OptiScout Cutter Integration Note**

This document explains how to drive a cutter with Optiscout. You can find the supported cutters on [OptiScout Development Partners](https://www.optiscout.com/main.dml?sprache=eng&unten=content/eng/Hardware+Developers%7E1186850160.html&von=html&j=1&sprache=eng)  [\(Hardware\).](https://www.optiscout.com/main.dml?sprache=eng&unten=content/eng/Hardware+Developers%7E1186850160.html&von=html&j=1&sprache=eng) You have to download the latest 'Optiscout' resources and sample files from 'Asanti 4.0 CutterResources' and extract the zip file.

## **1. Import the Optiscout Cutter**

- 1. Open the 'System Overview', select a digital printer and double click the 'Finishing Hub' Resource.
- 2. Context click in the 'Cutters' and choose 'Import'
- 3. Locate the Optiscout cutter in
	- '…\Asanti\_4.0\_CutterResources\Optiscout\Cutter' and click 'Open'.
	- Choose to 'overwrite' if the cutter already exists.
- 4. Unlock **1** the 'Finishing Hub' and click the "Result delivery" tab.
- 5. The default export directory is set to: \\\$SYSTEMCOMPUTER\FinishingRoot\\$CUTTER.
	- \$SYSTEMCOMPUTER is a variable and will be replaced by the hostname of your Asanti Server.
	- \$CUTTER is a variable and will be replaced by the cutter name.
- 6. The default file name convention for the cutting file is set to: \$JOB\_Sheet \$SHEET
	- \$JOB is a variable and will be replaced by the job name.
	- **SSHEET** is a variable and will be replaced by the number of the print layout.
- 7. The content must be rotated 270°
- 8. Click the "Operation Mapping" tab. When there are 'Finishing Operations' enabled and missing (red italic), go to the next step. Cutter: OntiScout

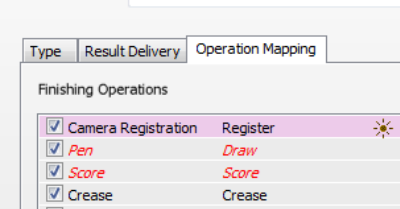

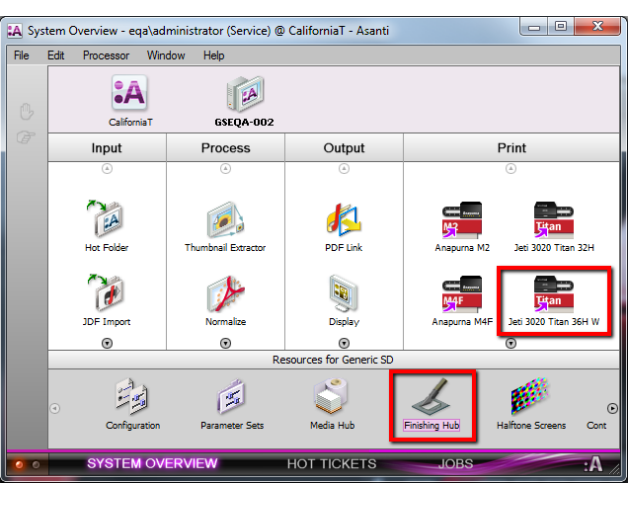

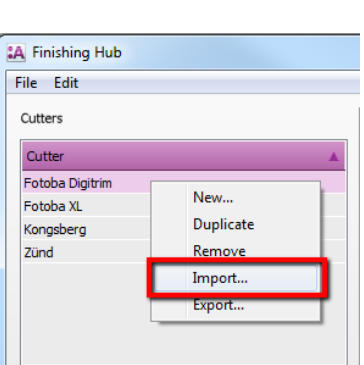

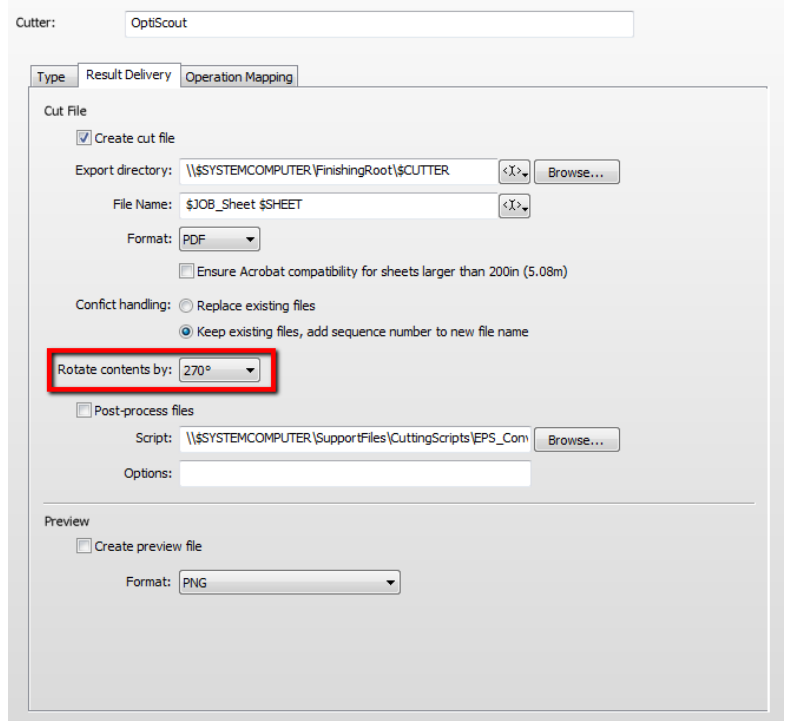

#### **2. Import the Optiscout Finishing Operations**

- 1. In the 'Finishing Hub', context click in the 'Finishing Operations' and choose 'Import'
- 2. Locate the finishing operations in '…\Asanti\_4.0\_CutterResources\Optiscout\Finishing Operations', select all operations and click 'Open'.
- 3. Choose to 'overwrite' if the finishing operation already exists.
- 4. Select the 'Optiscout' cutter again and click the "Operation Mapping" tab. The finishing operations in Asanti now correspond with the tool names and colors provided in Optiscout.
- 5. Close the 'Finishing Hub'.

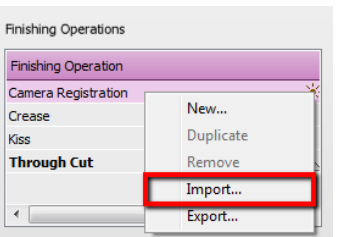

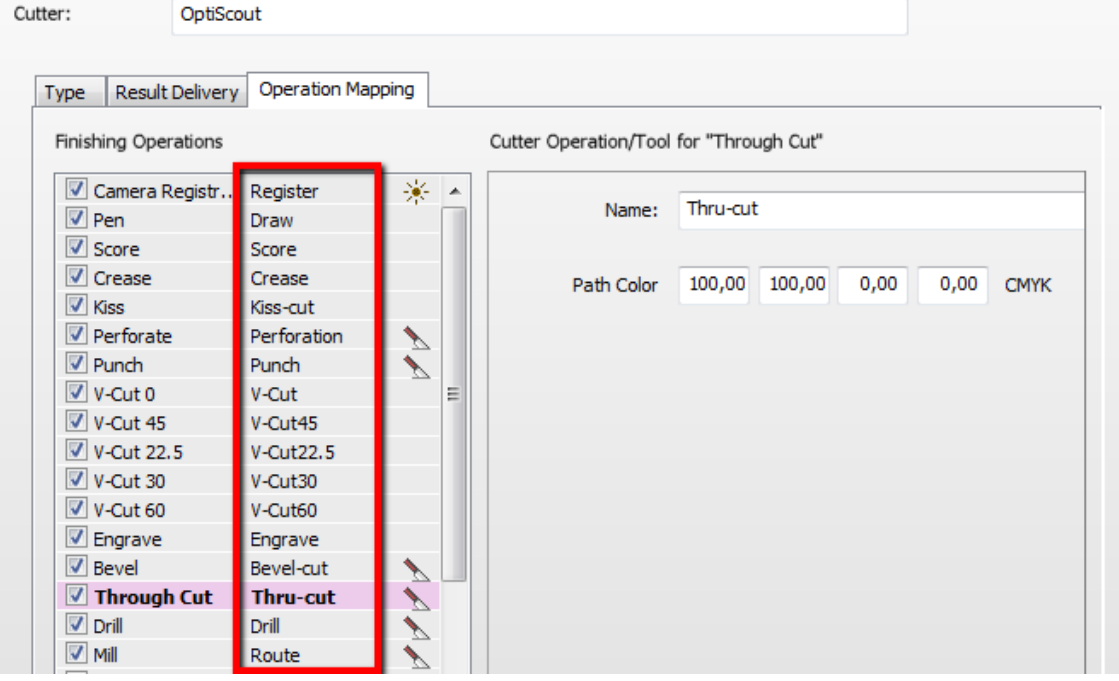

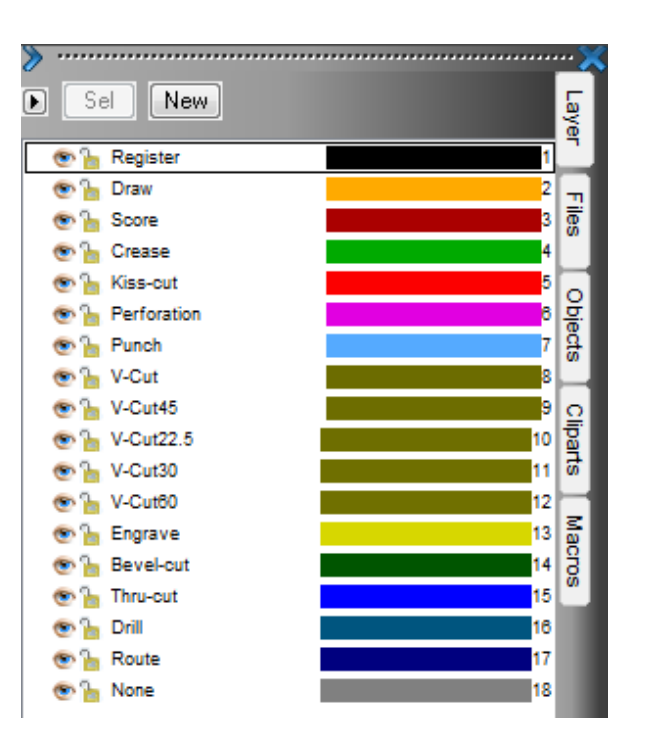

#### **3. Import Optiscout Mark Sets**

- 1. Open the 'System Overview, select the 'Impose' Task Processor and double click the 'Mark Engraver' Resource
- 2. Click the cog wheel to import the 'Mark Sets'
- 3. Locate the mark sets in

'…\Asanti\_4.0\_CutterResources\Optiscout\Mark Sets' and click 'Open'.

4. Choose to 'overwrite' if the mark set already exists

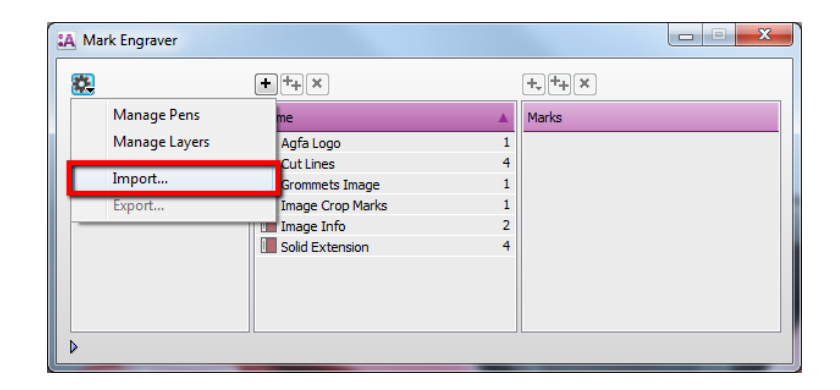

- 5. Click the 'Sheet Marks' category
	- a. The 'Optiscout' Mark Set contains the registration marks and will automatically be used when you select the Optiscout cutter in your job.
	- b. The 'Optiscout Barcode Code39' mark sets contains a barcode at each edge and can be enabled manually in your job.
	- c. The 'Optiscout Barcode QR-code' mark sets contains a barcode at each edge and can be enabled manually in your job.

Unlock  $\blacksquare$  the 'Mark Engraver' if you want to change the settings or conditions of these mark sets.

6. Close the 'Mark Engraver'.

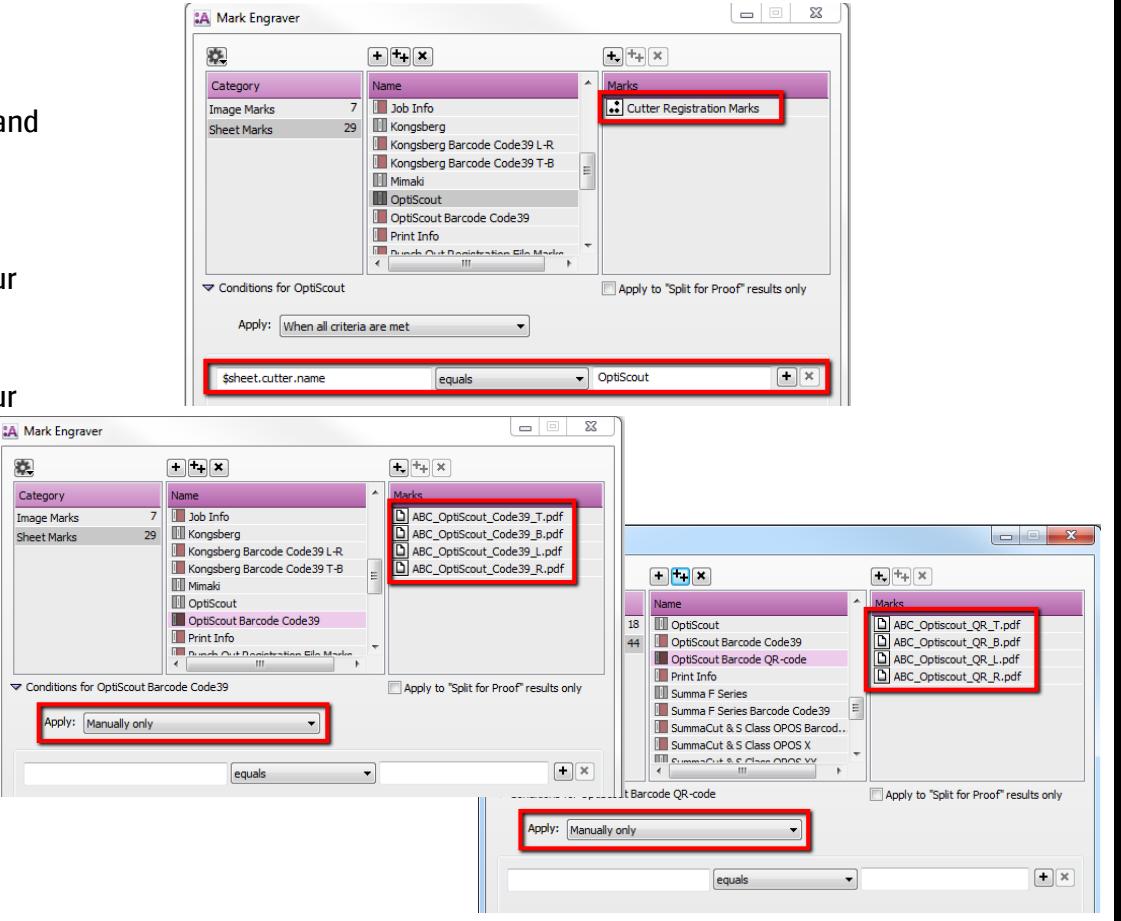

#### <span id="page-3-0"></span>**4. Create a job**

- 1. In the 'Jobs' window, select File menu > New Layout Job.
- 2. Open the 'Finishing Inspector'.
- 3. Select Cutter 'Optiscout', select 'Finishing Margins' e.g. iCut Corner Marks, between 10.
- 4. In the 'Images panel' click '+'.
- 5. Locate the sample files in

'...\Asanti\_4.0\_CutterResources\Optiscout\Sample Files' and click 'Open'.

- 6. Select the image in the 'Images panel'.
- 7. Open the 'Image Inspector'  $(Alt+2)$
- 8. You can see that all spot colors (content element) in this sample file are automatically assigned to corresponding finishing operations e.g. Thru-cut is assigned to Through Cut. If this is not the case, context click a content element and choose 'Add' or 'Edit' to assign a spot color to the correct finishing operation.
- 9. Drag the image from the Images panel to the Sheet.
- 10. Verify if the Cutter Registration Marks are automatically placed.
- 11. Submit job, choose for Print files: 'Make and send to printer' and for Cut Files: 'Make and send to cutter'.

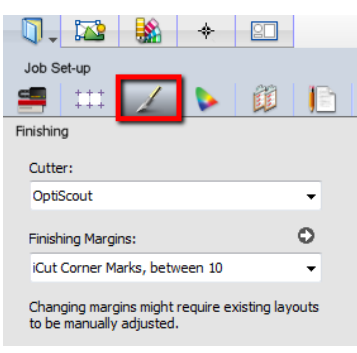

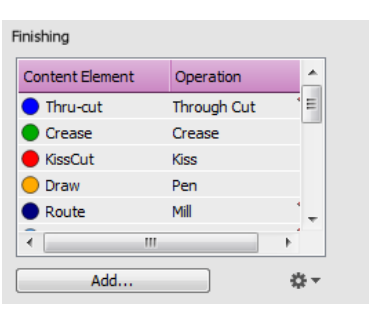

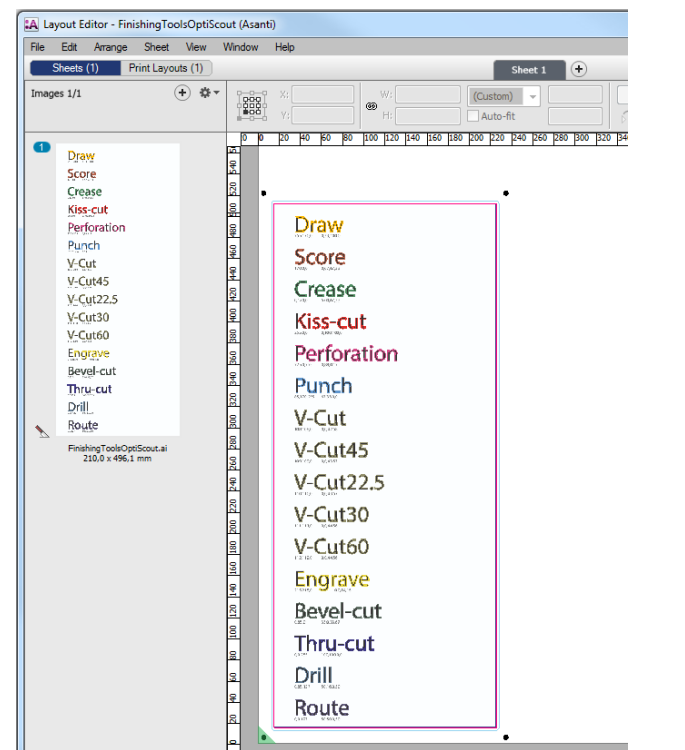

#### Import PDF cutting file in Optiscout  $Ctrl + N$ 1. Start Optiscout. New from Template... **Last Version** 2. Select the File menu > Import. Open.  $Ctrl + 1$ 3. Browse to the location where Asanti exports the PDF cutting Import File. Save  $Ctrl + S$  $- 000$ files e.g. \\\$SYSTEMCOMPUTER\FinishingRoot\Optiscout' Look **D** OptiScout Shift+Ctrl+S Save As. Name Date modified Tyne iave All 4. Select your PDF cutting file and click 'Open'. T. FinishingToolsOptiScout\_Sheet 1.pdf 27/04/2017 16:15 Adobe A **Recent Places Online Service** 5. Click 'OK' to confirm the selection of the first page from the PDF.  $\frac{1}{2}$  Import.  $Ctrl+I$ Desktop WII Barcode Import... Shift+Ctrl+I **Po** If you want to skip this extra step, go to Settings > Standard Settings >  $Ctrl + E$ Export Libraries Import/Export and enable 'No page selection on import' in the PDF section.  $CrI+P$ Drint Computer .<br>Gan C 6. The cutting file is now imported and the tools created by Asanti as PDF Choose Scanner. Networ  $Quit$  $Ctrl + O$ layers are assigned to the tools of the Optiscout cutter.OptiScout Design 7 - [FinishingToolsOptiScout Sheet 1 8.job \*] FinishingToolsOptiScout Sheet 1.pd File nam Open File Edit Design View Tools Plug-ins Image Text Set  $R \times$ Files of type PDF Import (\*.PDF Canc iMO A mi 高田尚口由山村 Page Selection  $N$  F  $K$  FK  $\equiv$  $\bullet$   $\bullet$  20  $\overline{\phantom{a}}$  mm **Prev** *a* Arial Pages: (1 from 1 selected) **E** Filling  $\sqrt{2}$  Inser B Sel New  $\Box$  Rotate -<br><mark>他のも Register</mark><br>中のト Draw Draw **Y.Factor** 中 & Score<br>中 & Crease Score Y-Factor **电心管 Kiss-cut** Crease **中心」Punch** Kiss-cut **电心管 V-Cut45 Baster Ontions** Perforation Ill Import as hitmap 中心 V-Cut30 **Phone S. V-CurBO** Recolution 150 nP Punch **Engrave Boy Bevel-cut** Element Selection **De & Thru-cut** V-Cut Im Ignore images **BO** & Dril Ill Ignore text V-Cut45 **O** in None Page Selection **V-Cut22.5** Pages V-Cut30 All pages J Preview V-Cut60 Save selection as...  $\overline{a}$  K Cancel Engrave Bevel-cut Thru-cut Drill Route 200 + W: 520.12 mm x H: 234.00 mm, Objects: 1 ++

### **5. Using barcodes (Code39 or QR-code)**

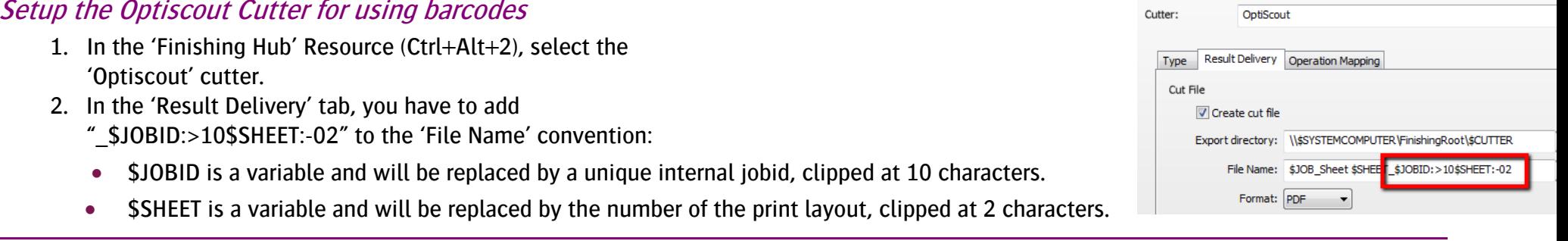

Most barcode hand scanners or build-in ICC cameras support up to 12 characters. You can also add this unique number in front of the 'File Name'.

3. Close the 'Finishing Hub'

#### Create a job with a barcode Mark Set

- 1. In the 'Jobs' window, duplicate the job created before (see [4. Create a job\)](#page-3-0) and scale the image 130 %.
- 2. Open the 'Mark Sets Inspector' (Alt+4)
- 3. Select the 'Optiscout Barcode Code39' or 'Optiscout Barcode QR-code' mark set in the Sheet Marks category
- 4. Submit job, choose for Print files: 'Make and send to printer' and for Cut Files: 'Make and send to cutter'.

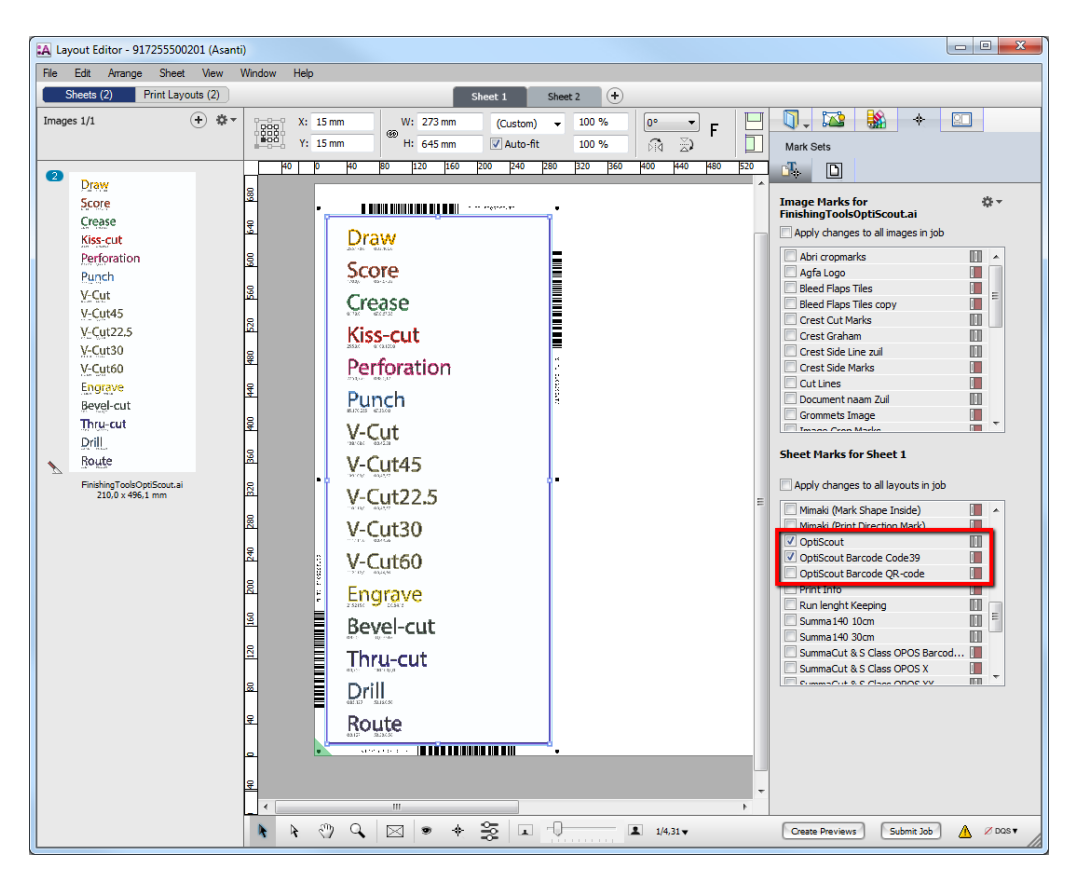

#### Import a PDF cutting file with a barcode scanner Edit Design View Tools Plug- $Ctrl + N$ New. 1. In Optiscout select the File menu > Barcode Import New from Template.. 2. Select 'Agfa Asanti' for Barcode type and set Rotation to '90°'. **Last Version** 3. For the 'Path', browse to the location where Asanti exports the Open..  $Ctrl+L$ PDF cutting files e.g. Save  $Ctrl + S$ \\\$SYSTEMCOMPUTER\FinishingRoot\Optiscout' Save As...  $Shift +Ctrl + S$ 4. Read the barcode with the 'Barcode' hand scanner or build-in Save All ICC camera (or enter the numbers from the text displayed next Online Service to the barcode). The last character of the barcode data is an Import..  $Ctrl+I$ Barcode Import. Shift+Ctrl+I indicator for the orientation (B,T,L,R). WILI!  $Ctrl + E$ Export **Barcode Import**  $Ctrl + P$ Print.. S<u>c</u>an. Barcode type: Agfa Asanti  $90<sup>1</sup>$ Choose Scanner... WEQAPESX2S12\FinishingRoot\OptiScout Barcode Path:  $Ctrl + Q$ Ouit 917255500201B  $\boxed{...}$ Search in subfolders Open JOB-files OK Cancel

- 5. Click 'OK'
- 6. The cutting file is now imported and the tools created by Asanti as PDF layers are assigned to the tools of the Optiscout cutter.

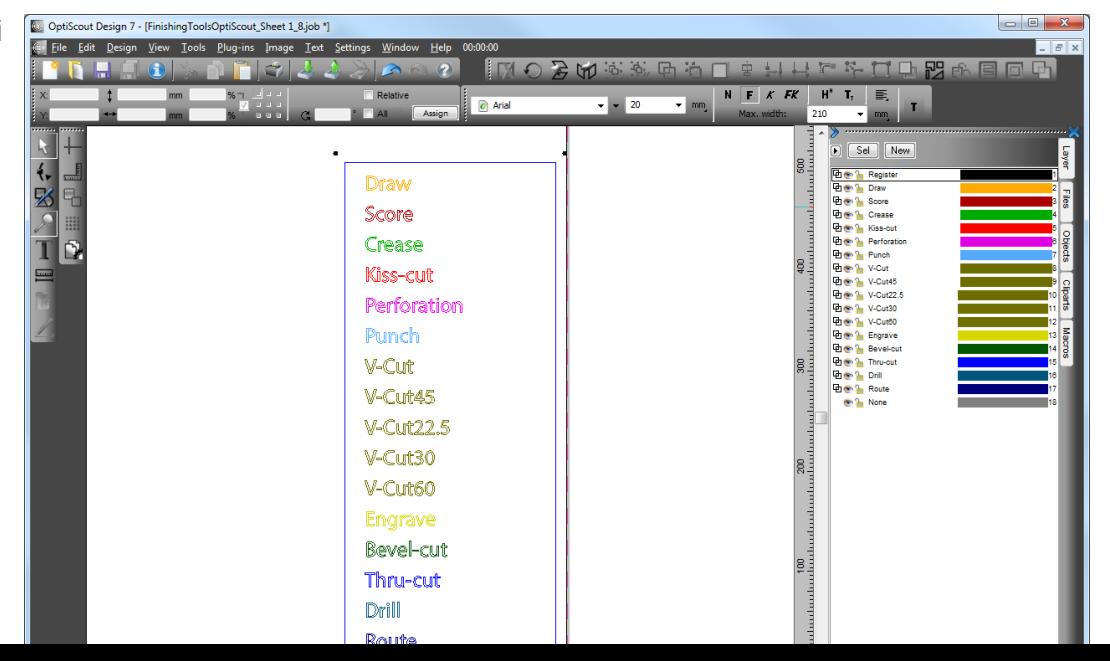